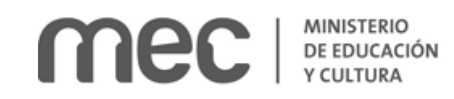

# Declaración de Interés Cultural | Ministerio de Educación y Cultura:

#### Descripción

Solicitud para obtener el reconocimiento del Ministerio de Educación y Cultura en una **actividad** o **evento** que tenga relevancia artística y /o cultural.

## ¿Qué requisitos previos debo cumplir para la realización del trámite?

Esta información se encuentra disponible en la web tramites.gub.uy. Para acceder a la misma ingresar en el siguiente enlace: <https://tramites.gub.uy/ampliados?id=4141>

### ¿Qué requerimientos necesito para poder realizar este trámite en línea?

- a. Contar con conexión estable a internet.
- b. Contar con dirección de correo electrónico.
- c. Posibilidad de adjuntar archivos en formato P D F.

## ¿Cuáles son los pasos que debo seguir para realizar este trámite en línea?

Este trámite requiere que ingrese usuario y contraseña. Este procedimiento tiene el objetivo de confirmar que usted es quien dice ser (autenticación) y que está autorizado a realizar el trámite (autorización). En caso que no tenga usuario y contraseña se podrá generar en el momento. Si se olvidó de la contraseña podrá re establecerla. A continuación, los pasos a seguir:

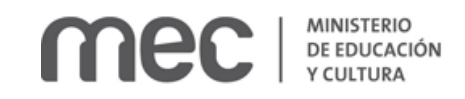

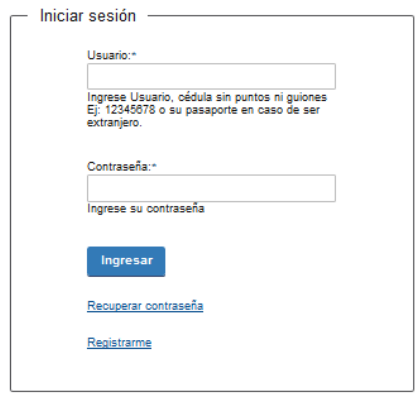

Para iniciar sesión, ingrese *Usuario y Contraseña*. Haga click en el botón *Ingresar.* En caso que necesite recuperar contraseña, haga click en el link *Recuperar contraseña*. En caso que no esté registrado, haga click en el link *Registrarme.*

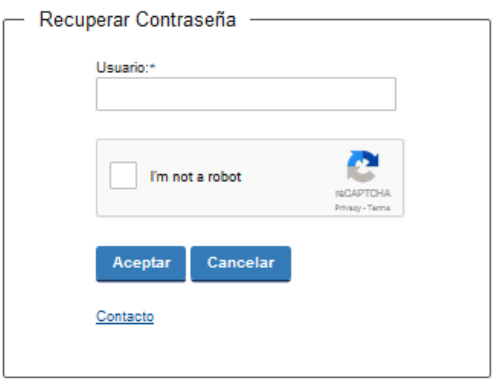

En caso de *Recuperar contraseña,* complete el espacio *Usuario.*

Compruebe que no es un robot.

Haga click en botón *Aceptar.* Inmediatamente, aparecerá la siguiente pantalla:

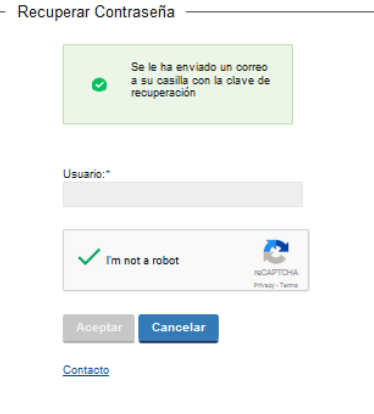

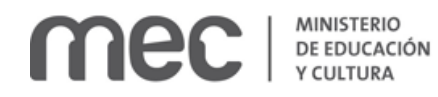

Inmediatamente después le llegará un mail a la casilla de correo que usted indicó al momento de registrarse con una clave para que ingrese nuevamente al sistema. Para su tranquilidad la clave es autogenerada por el sistema y nadie va a poder obtenerla. Cualquier consulta comuníquese con el administrador.

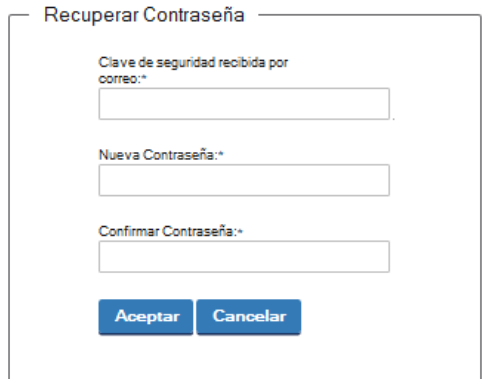

Ingrese nuevamente al sistema. Complete con la clave de seguridad recibida por correo. Introduzca nueva contraseña y confirme nueva contraseña. Haga click en botón *Aceptar.*

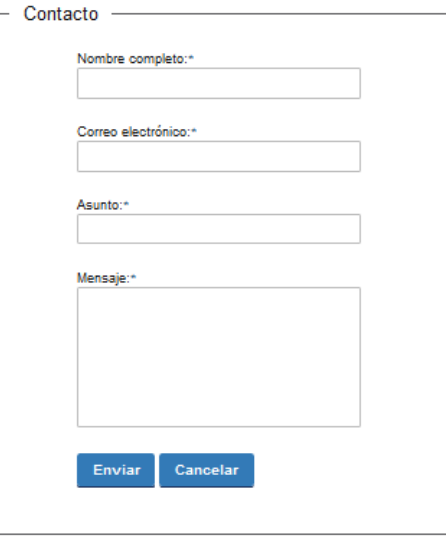

En caso de hacer click en *Contacto*, complete los espacios y haga click en botón *Enviar.*

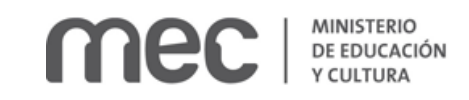

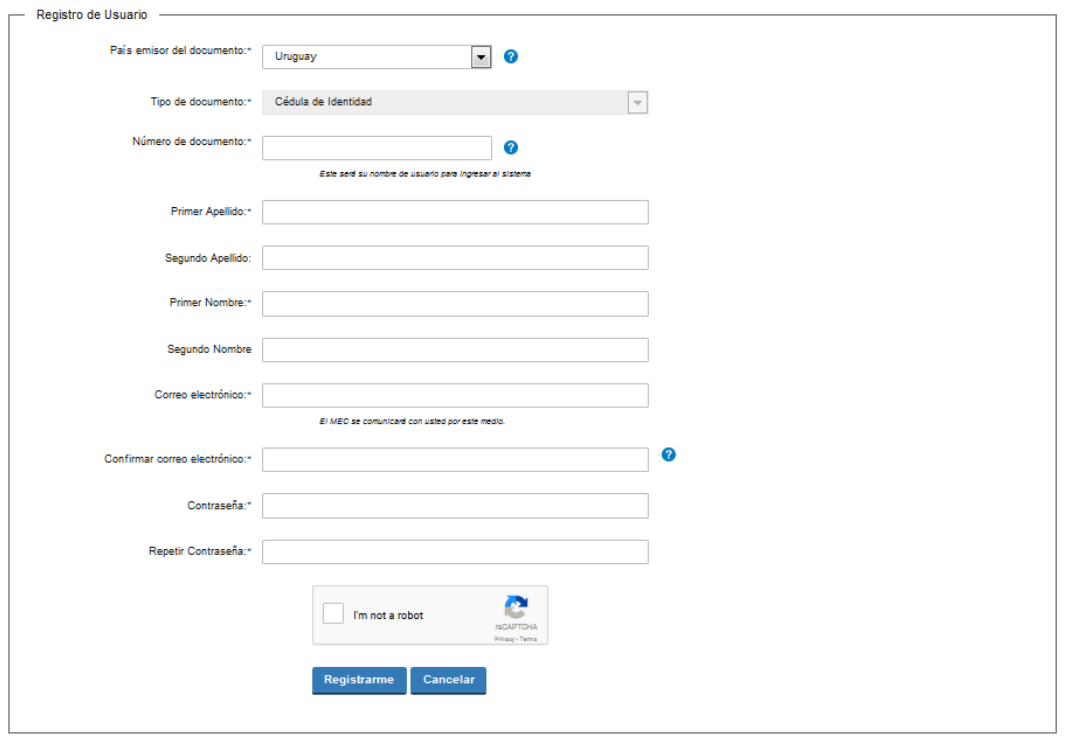

En caso de hacer click en *Registrarme*, complete los espacios.

En los espacios *País emisor del documento* y *Tipo de documento* seleccione una opción de la lista desplegable. Si el país emisor del documento no es Uruguay deberá ingresar pasaporte o documento de identidad de su país. Si seleccionó Uruguay, el tipo de documento Cédula de identidad se cargará automáticamente.

*El número de documento será su nombre de usuario para ingresar al sistema de aquí en adelante.*

El correo electrónico será el medio a través del cual el MEC se comunicará con usted. Compruebe que no es un robot. Haga click en botón *Registrarme.*

Inmediatamente después le llegará un mail a la casilla de correo, indicándole que se creó exitosamente su cuenta y recordándole su usuario. Por cualquier consulta comuníquese con el administrador.

Una vez confirmada la información, se podrá acceder al trámite.

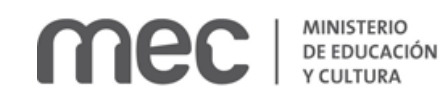

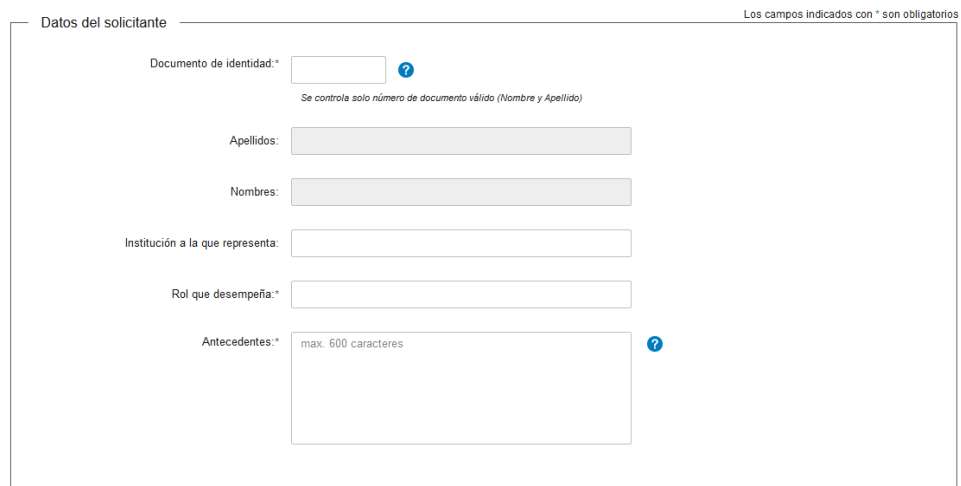

Complete los espacios. Recuerde que los espacios con asterisco (\*) son obligatorios.

En el espacio *Documento de identidad,* para el caso de Cédula de Identidad uruguaya, ingrese sólo números sin puntos ni guiones; incluir dígito verificador. Ejemplo: 12345678.

En el espacio *Antecedentes* ingrese la experiencia del solicitante y de la Institución en relación a la solicitud.

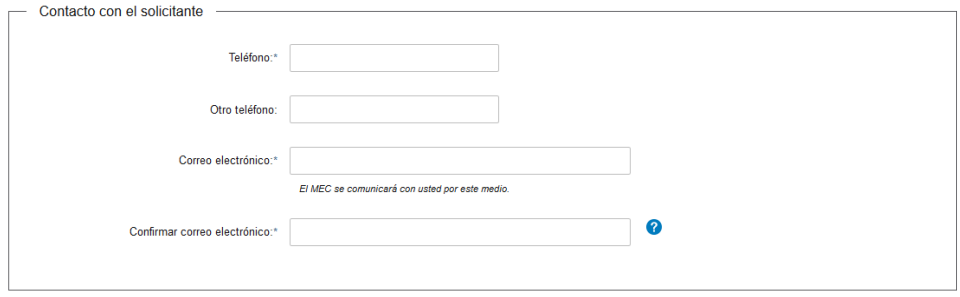

Complete los espacios.

El correo electrónico debe ser válido y visitado frecuentemente por usted. El Ministerio de Educación y cultura se comunicará con usted por este medio.

En el espacio *Confirmar correo electrónico* reingrese correo electrónico para validación.

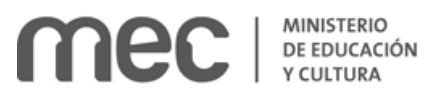

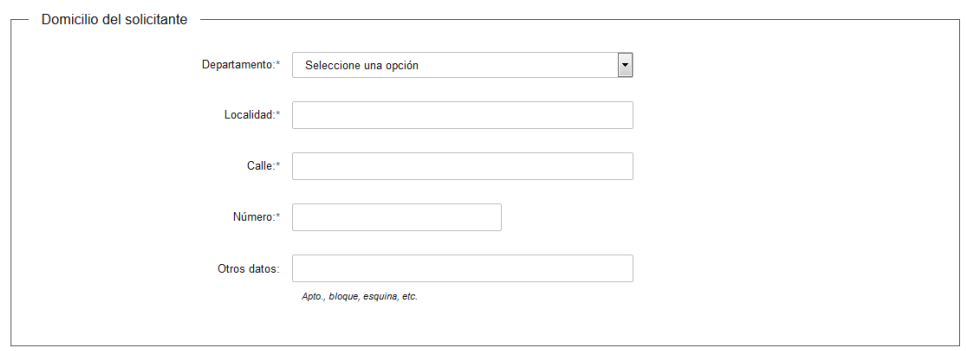

Complete los espacios*.* 

En el espacio *Departamento* seleccione opción de lista desplegable:

- Seleccione una opción
- Artigas
- Canelones
- Cerro Largo
- Colonia
- Durazno
- Flores
- Florida
- Lavalleja
- Maldonado
- Montevideo
- Paysandú
- Rio Negro
- Rivera
- Rocha
- Salto
- San José
- Soriano
- Tacuarembó
- Treinta y Tres

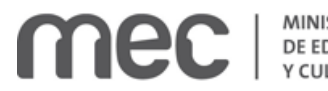

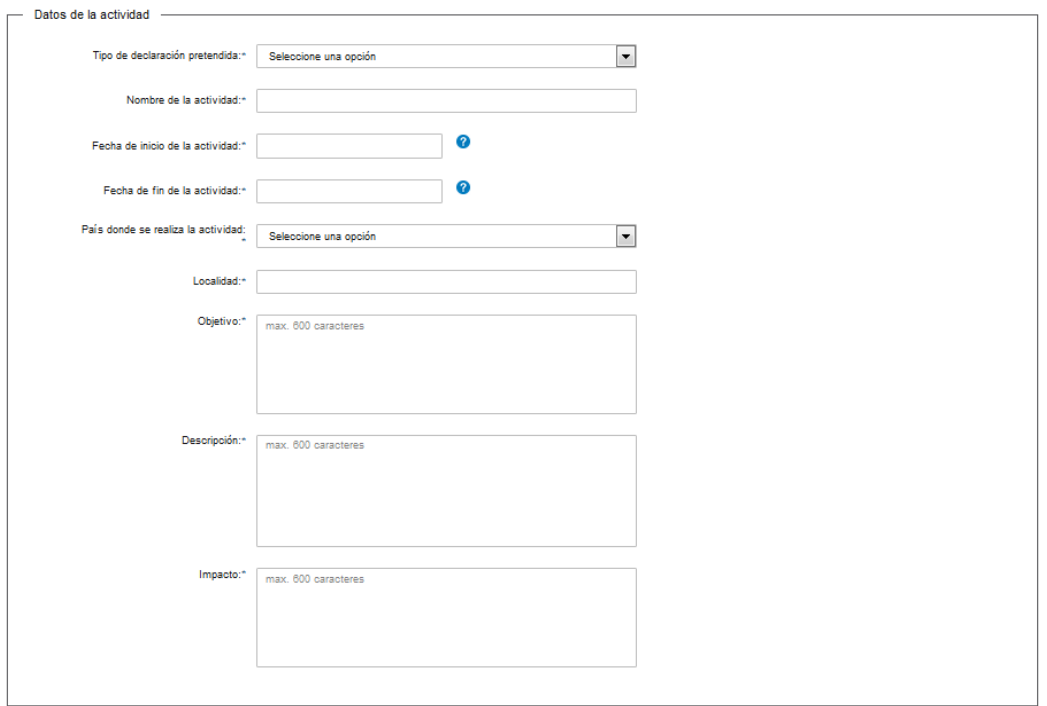

Complete los espacios.

En el espacio *Tipo de declaración pretendida* seleccione opción de lista desplegable:

- Seleccione una opción
- Interés Cultural (con rango Ministerial)
- Interés Nacional

En los espacios *Fecha de inicio de la actividad y Fecha de fin de la actividad* ingrese dd/mm/aaaa. Ejemplo: 10/12/2017 para referirse al diez de diciembre de dos mil diecisiete.

En el espacio *País donde se realiza la actividad* seleccione opción de lista desplegable:

- Seleccione una opción
- Uruguay
- Argentina
- Brasil
- Paraguay
- Otro

Si selecciona Uruguay, seleccione un *Departamento* de la lista desplegable que se habilita:

- Seleccione una opción.
- Artigas.
- Canelones.
- Cerro Largo.
- Colonia.
- Durazno.

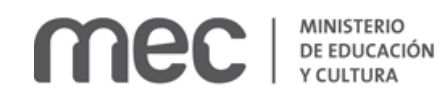

- Flores.
- Florida.
- Lavalleja.
- Maldonado.
- Montevideo.
- Paysandú.
- Rio Negro.
- Rivera.
- Rocha.
- Salto.
- San José.
- Soriano.
- Tacuarembó.
- Treinta y Tres.

Si en el espacio *País donde se realiza la actividad* selecciona *Otro*, aparece el espacio *Especifique País*, que debe completar de forma obligatoria.

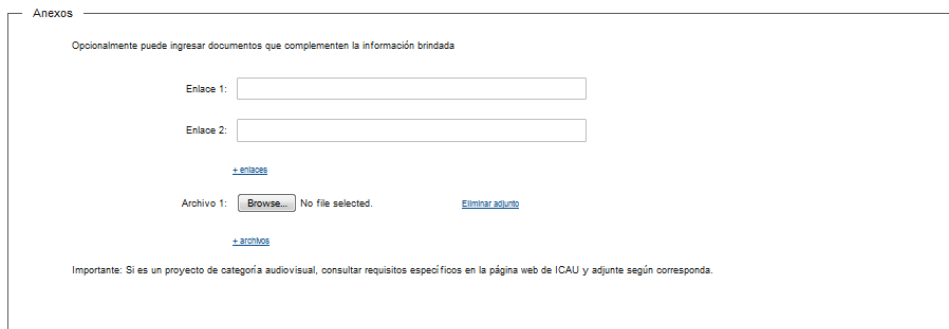

Complete los espacios.

Haga click en el botón *Browse (seleccionar archivo*) para subir un archivo.

Importante: si es un proyecto de categoría audiovisual, consultar requisitos específicos en la página web de I C A U y adjunte según corresponda.

Si en el espacio *Tipo de declaración pretendida* usted seleccionó *Interés Nacional*, adjunte la información que se le solicita a continuación.

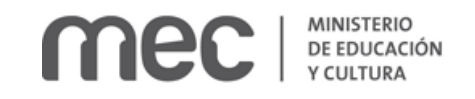

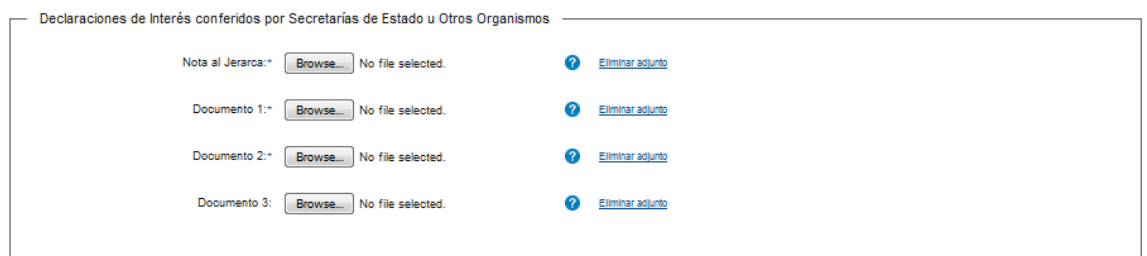

Haga click en el botón *Browse (seleccionar archivo)* para subir un adjunto en formato P D F.

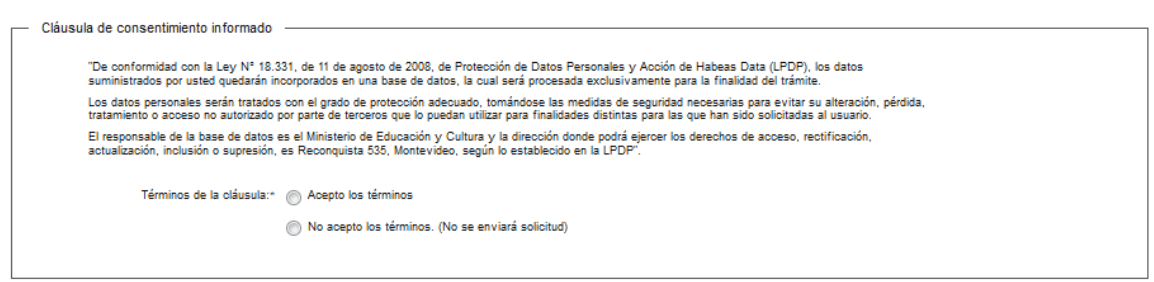

Enviar solicitud  $\gg$ 

Una vez leída la cláusula de consentimiento informado, seleccione una de las dos opciones y haga click en el botón *Enviar solicitud.*

Inmediatamente después del envío de solicitud, recibirá el siguiente mensaje de realización exitosa del trámite:

Confirmación

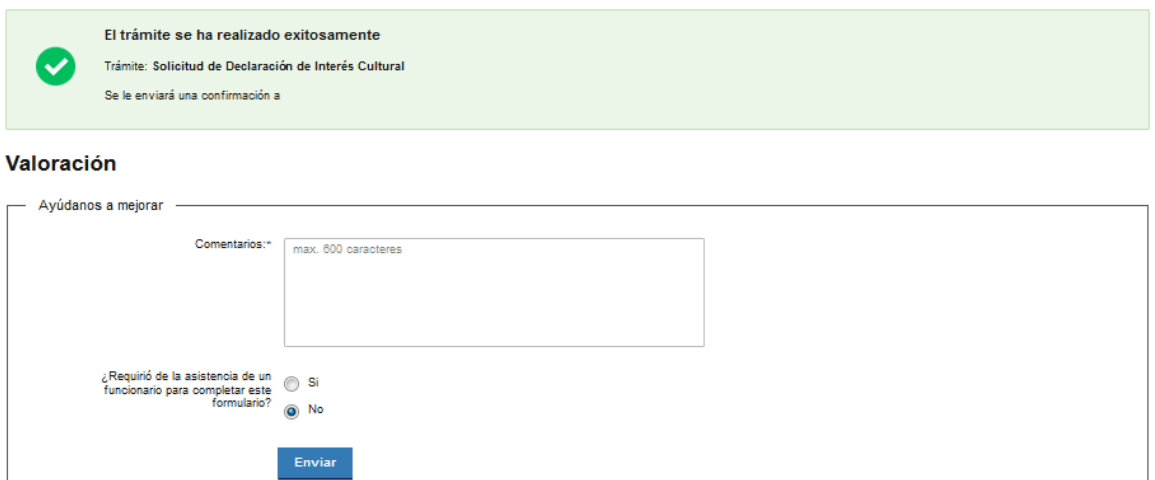

Usted podrá realizar comentarios para mejorar. Al terminar haga click en el botón *Enviar* y recibirá el siguiente mensaje:

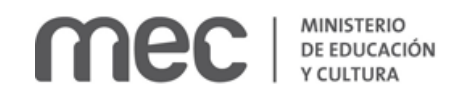

Hemos registrado su sugerencia Gracias por sus comentarios, los mismos serán enviados a la institución correspondiente

#### ¿Dónde puedo realizar consultas?

En el Ministerio de Educación y Cultura: Centro de Información y Orientación al Público:

- En forma telefónica a través del 29150103.
- Vía web a través del mail [centrodeinformacion@mec.gub.uy.](mailto:centrodeinformacion@mec.gub.uy)
- En forma presencial en: Reconquista 535, planta baja.

En los canales de Atención Ciudadana:

- En forma telefónica a través del 0800 INFO (4636) o \*463.
- Vía web a través del mail [atencionciudadana@agesic.gub.uy.](mailto:atencionciudadana@agesic.gub.uy)
- En forma presencial en los Puntos de Atención Ciudadana, ver direcciones en [www.atencionciudadana.gub.uy.](http://www.atencionciudadana.gub.uy/)

### ¿Cómo continúa el trámite dentro del organismo una vez iniciado en línea?

Usted recibirá dos correos electrónicos:

- 1) Con la confirmación de que su trámite quedó registrado con un número de identificación y que podrá realizar consultas sobre el trámite dirigiéndose al Centro de Información y Orientación al Público, llamando al teléfono 29150103 de 09:00 a 17:00 horas, o escribiendo un correo electrónico a [centrodeinformacion@mec.gub.uy.](mailto:centrodeinformacion@mec.gub.uy)
- 2) Con el código para realizar el seguimiento en línea del estado del trámite en la siguiente dirección: [https://tramites.gub.uy/seguimiento](https://urldefense.proofpoint.com/v2/url?u=https-3A__tramites.gub.uy_seguimiento&d=DwMFAw&c=jf_iaSHvJObTbx-siA1ZOg&r=78jwPegE5weJricHRzMRN8FIr-a3SVbi3nDMxAklD74&m=XabkbhO7x1N505gPbhtjpFaC_sZbD0EMPui_SmByaKQ&s=Pr8bwk6scje-d3QVC0God-4OW0Ci9siYcQh5n0QgYSs&e=) (copie y pegue el número indicado en la dirección indicada).